#### OFFICIAL

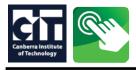

# CIT SELF SERVICE instructions: Step 1 - APPLY TO STUDY

- When you have found a course on the CIT website www.cit.edu.au/courses, click APPLY NOW.
- On the **Apply Now** page, click on the **application method** under the course title near the top of the page.
  - 1. Create a secure login to begin your application.

| Canberra Institute<br>of Technology    |                               |                                                                                            |                        |                                                                           |
|----------------------------------------|-------------------------------|--------------------------------------------------------------------------------------------|------------------------|---------------------------------------------------------------------------|
| <b>CIT Self</b>                        | f Servi                       | ce                                                                                         |                        |                                                                           |
| If you are new to C                    | -                             | <b>ID</b><br>PIN at the bottom of this screen.<br>I't login, create another login & PIN at | the bottom of the scre | een.                                                                      |
| To enrol online you<br>• Over 17 years | <b>i must be</b> :<br>of age. | epted into a course login here ③                                                           |                        | Existing students and<br>staff sign in here:<br>Click <b>Student Menu</b> |
|                                        |                               | ditions you will need to contact infolin                                                   | e@cit.edu.au.          |                                                                           |
| Create a Login ID:                     |                               | LOGIN ID can be a case sensitive mix                                                       | of letters and numbers |                                                                           |
| Create a PIN:                          |                               | PIN must be six (6) numbers e.g. 27964                                                     | 3                      |                                                                           |
| Verify PIN:                            |                               | For Help call 6207 3188                                                                    |                        | u are new to CIT and can't sign in                                        |
| Login                                  |                               |                                                                                            | crea                   | ite a single use login & PIN here                                         |
|                                        | CRICO                         | DS Provider 00001K   RTO Code 0101                                                         |                        |                                                                           |

2. The 'Application Type' should be pre-filled, it should match the details on the course web page

| Canberra Institute<br>of Technology                   | <b>Q</b> Find a page                                                                             | 🔒 Sign Out   🖬 Help                                    |
|-------------------------------------------------------|--------------------------------------------------------------------------------------------------|--------------------------------------------------------|
|                                                       | pplication T<br>ype matches your chosen course of s<br>the list of courses available to study    | tudy.                                                  |
| here <u>course information page</u> Application Type: | Australian Apprenticeship  Fee Free Training Full fee High Risk - Full Fee Nursing               |                                                        |
| Continue                                              | Portfolio - Full fee<br>Portfolio - Standard<br>Skills Training<br>Special Admission<br>Standard | The <b>'Application Type'</b><br>should be pre-filled. |
| CRICO                                                 | S Provider 00001K   RTO Code 0101                                                                | Click <b>Continue</b> .                                |

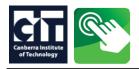

**3.** Select a semester and enter your full name, this will be checked against your <u>USI</u>, do not use a nick name.

**OFFICIAL** 

| used to obtain a Uniq | is on your e.g. drivers licence, birth certificate or passport. Your name will be matched to the name<br>ue Student Identifier (USI)<br>is the Semester you wish to apply for. |                              |
|-----------------------|----------------------------------------------------------------------------------------------------|------------------------------|
| - indicates a require | d field.                                                                                                    | _                            |
| Application Type:     | Stenderd                                                                                                    |                              |
| Admission Term:*      | Select 🗸                                                                                                    | Select a <b>semester</b> .   |
| First Name:*          |                                                                                                    | As per your identification   |
| Middle Name:          |                                                                                                    | Enter your <b>first name</b> |
| Last Name:*           | · · · · · · · · · · · · · · · · · · ·                                                                                                    | Enter your <b>last name</b>  |
|                       |                                                                                                    | Click <b>Continue</b> .      |

4. Application Checklist - All sections must be completed, click on Planned Course of Study to begin.

| Canberra Institute<br>of Technology |                        |                           |
|-------------------------------------|------------------------|---------------------------|
| Application Che                     | ecklist                | Click on                  |
| * Complete all sections             |                        | 'Planned Course of Study' |
| ★ Planned Course of Study           | * Mailing Address      |                           |
| ★ Australian Address and Phone      | * Personal Information |                           |
| Submit                              |                        |                           |
| CRICOS Provider 00001K              | ( RTO Code 0101        |                           |

| 5. Select course of study                                                                                                  | Your course should be pre-filled.          |
|----------------------------------------------------------------------------------------------------|--------------------------------------------|
| Planned Course of Study (Checklist item 1 of 4)                                                                            | OR<br>Click the drop down and              |
| Click continue if your course has been pre-selected.<br>OR<br>Choose the course you want to study from the drop down list. | use the scroll bar to find<br>your course. |
| <ul> <li>indicates a required field.</li> </ul>                                                                            | Click <b>Continue</b> .                    |
| Planned Course of Study:*     VISUAL ARTS, CERTIFICATE IV, C4-Cl23       Continue                                          |                                            |
| CRICOS Provider 00001K   RTO Code 0101                                                                                     |                                            |

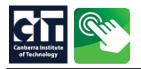

### 6. Check your details or enter a residential address and validate an Australian phone number

| - indicates a requir                   | ess and Phone (Checklist item 2 of 4)<br>red field.               | Check your details         |
|----------------------------------------|-------------------------------------------------------------------|----------------------------|
| ddress: Start typin                    | ng an address                                                     | or                         |
| CIT 35 Vo                              | wels                                                              | Start typing a             |
|                                        | nberra Institute of Technology, 35 Vowels Crescent,<br>E ACT 2617 | Residential Address        |
| CIT 35                                 | Howelston Road, GOROKAN NSW 2263                                  | Click on it if it appears. |
| Click h                                | ere to enter address manually.                                    | chek on it in it appears.  |
| esidential Address                     |                                                                   |                            |
| Unit Number:<br>House Number: <b>*</b> | 35                                                                | Check your phone numb      |
|                                        |                                                                   | or                         |
| Street Name:*                          | Vowels Cres                                                       | Enter a 10 digit phone.    |
| Building/Property:                     | СІТ                                                               | e.g. 0412345678            |
| Post Code <b>*</b>                     | 2617                                                              | e.g. 0262073188            |
| Suburb/Town*                           | BRUCE V                                                           | (landline with area code   |
|                                        |                                                                   | Click Validate.            |
| Phone (10 digits)*                     | Validate                                                          |                            |
| Continue                               |                                                                   | Click CONTINUE.            |

**OFFICIAL** 

### 7. Check your details or enter an optional mailing address

| Mailing Address         | (Checklist item 3 of 4)                             |             |                            |
|-------------------------|-----------------------------------------------------|-------------|----------------------------|
| Enter a mailing addres  | 55.                                                 |             |                            |
| For mail box or mail ba | gs; enter all details e.g. PO Box 456 or GPO Box 78 | 9 Canberra  |                            |
| Address: Start typ      | ing an address                                      | ] <b></b> i |                            |
| gpo box                 | 826 ca                                              |             |                            |
| GPO                     | Box 826, CANBERRA ACT 2601                          |             |                            |
| Click                   | here to enter address manually.                     |             | Optional                   |
| Mail box/bag type &     |                                                     |             |                            |
| number - e.g. PO        |                                                     |             | Check your details or      |
| Box 123:                |                                                     |             | start to type              |
|                         |                                                     |             | a mailing address.         |
| Post Code               |                                                     |             | Click on it if it appears. |
| Suburb/Town             | ▼                                                   |             |                            |
|                         |                                                     |             | Click <b>CONTINUE</b> .    |
| State                   |                                                     |             |                            |
| Continue                |                                                     |             |                            |
|                         |                                                     |             |                            |
|                         | CRICOS Provider 00001K   RTO Code 0                 | 101         |                            |

OFFICIAL

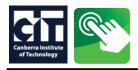

# CIT SELF SERVICE instructions: Step 1 - APPLY TO STUDY

#### 8. Check your details or enter your personal infromation and validate your email address

| Enter and <b>validate</b> your email address<br>Be over 17 years of age<br>or all other applications you will need to con<br>or assistance contact CIT Student Services<br>- indicates a required field. |                                              | Check your details<br>or<br>Enter your personal info              |
|----------------------------------------------------------------------------------------------------|----------------------------------------------|-------------------------------------------------------------------|
| Citizen/Permanent Resident of Aust/NZ:                                                                                                    | * None  Validate                             | For email address<br>enter and click Validate                     |
| Email:*<br>Gender:*                                                                                                    | ∩ Male ● Female                              | wait for green validation                                         |
| Birth Date: <b>*</b>                                                                                                    | Day None V Month None V Year (YYYY)          | When all fields are complete click <b>CONTINU</b>                 |
| ıbmit your course applicati                                                                                                    |                                              |                                                                   |
| cricos provider 00<br>ubmit your course applicati                                                                                                    | on.                                          |                                                                   |
| CRICOS Provider 00<br>ubmit your course applicati<br>Application Ch<br>omplete all sections                                                                                                    | on.                                          | When all sections appea                                           |
| CRICOS Provider 00<br>ubmit your course applicati<br>Application Ch<br>complete all sections                                                                                                    | on.<br><b>ecklist</b>                        | When all sections appea<br>with a tick ✓ click<br><b>'Submit'</b> |
| CRICOS Provider 00<br>abmit your course application<br>Application Characteristics<br>Mailin<br>Planned Course of Study<br>Australian Address and Phone                                                  | on.<br>ecklist<br>gAddress<br>malInformation | with a tick 🗸 click                                               |

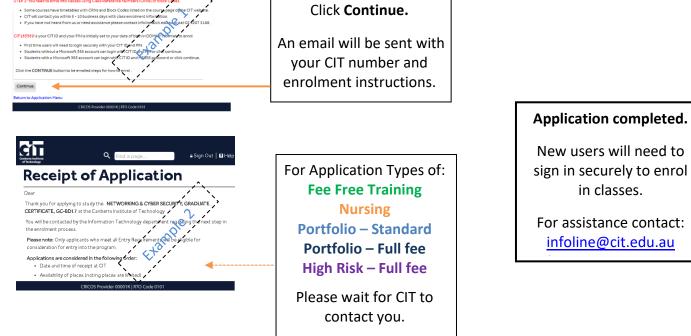